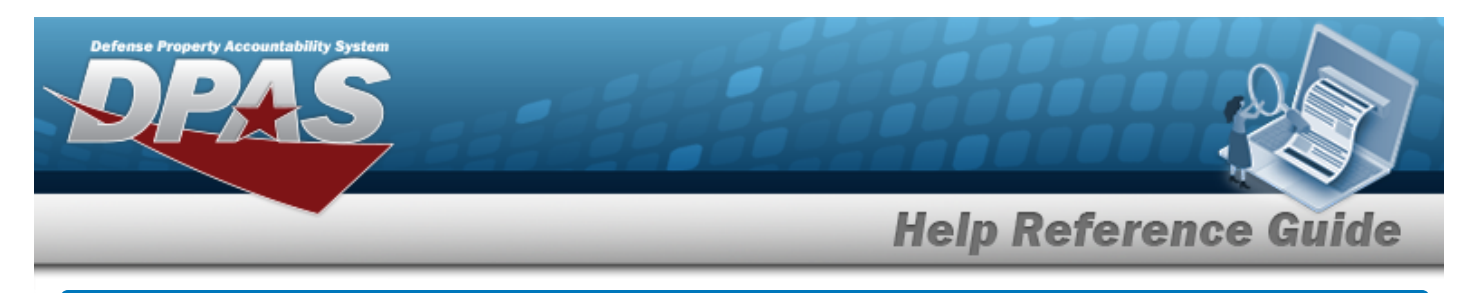

## <span id="page-0-0"></span>**Software Request Overview**

## **Overview**

The Property Accountability module Software Request process provides the ability to request software not currently listed in the catalog.

## **Navigation**

Asset Management > IT Management > Software Request > Software Request Submit / Request History page

## **Procedures**

### **Create a Software Request**

*Selecting at any point of this procedure removes all revisions and closes the page. Bold numbered steps are required.*

1. Select the Software Request [hyperlink.](Hyperlink.htm) *The Your Request History grid appears.*

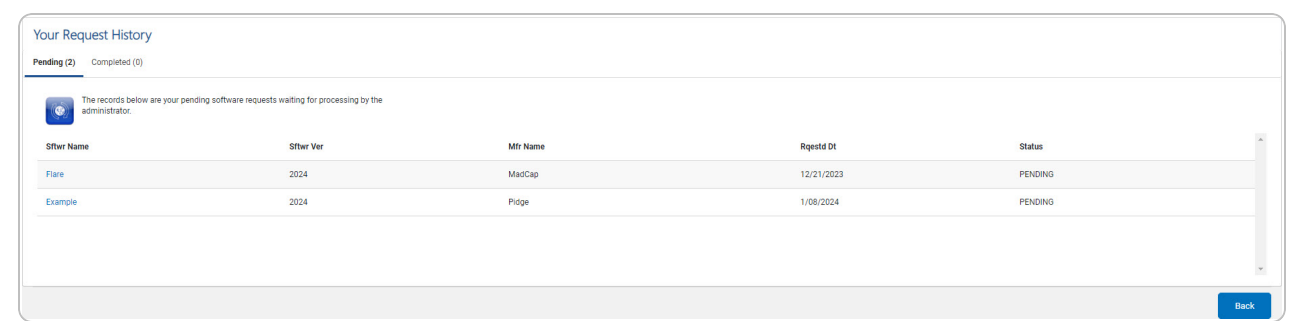

2. View the Pending tab.

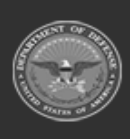

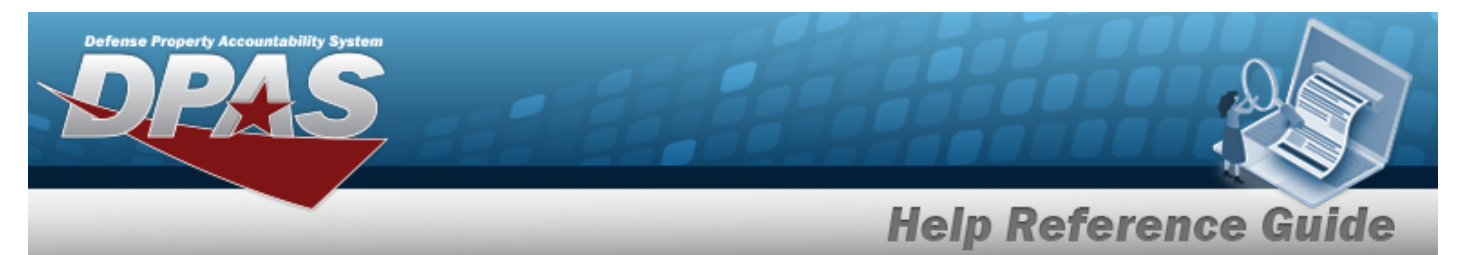

#### 3. View the Completed tab.

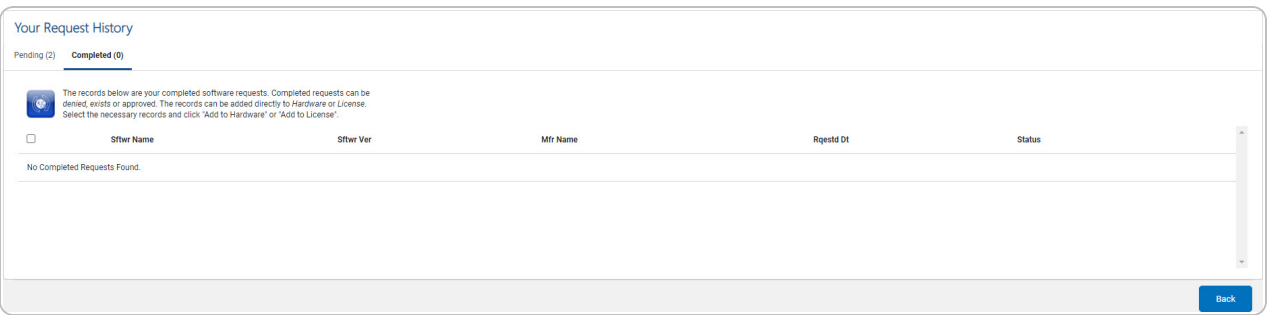

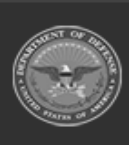

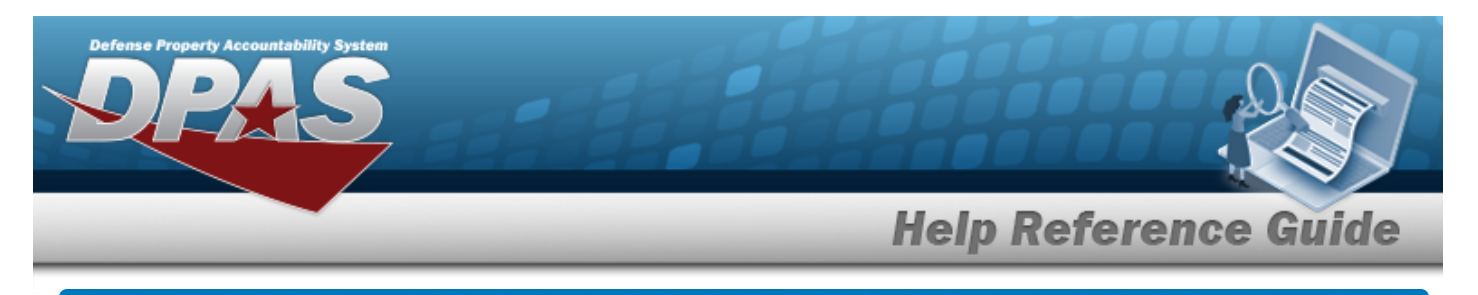

## **Request New Software**

## **Navigation**

Asset Management > IT Management > Software Request Submit / Request History >

**Create Request** 

> Software Request page

### **Procedures**

### **Create a Software Request**

*Selecting at any point of this procedure removes all revisions and closes the page. Bold numbered steps are required.*

- 1. Select . *The Software Request page appears.* Software Request Enter information about the software you are requesting. ◢ \* Sftwr Name \* Sftwr Type Select an Item  $\checkmark$ \* Sftwr Ver \* Func Area Select an Item  $\checkmark$ \* Mfr Name Website **DADM Id Sftwr Desc Requestor Information** \* Name Remarks \* Phone \* E-mail **View Requests** Submit **2.** Enter the SFTWR NAME in the field provided. *This is a 100 alphanumeric character field.*
- **3.** Enter the SFTWR VER in the field provided. *This is a 100 alphanumeric character field.*
- **4.** Enter the MFR NAME in the field provided. *This is a 36 alphanumeric character field.*

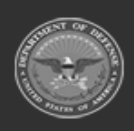

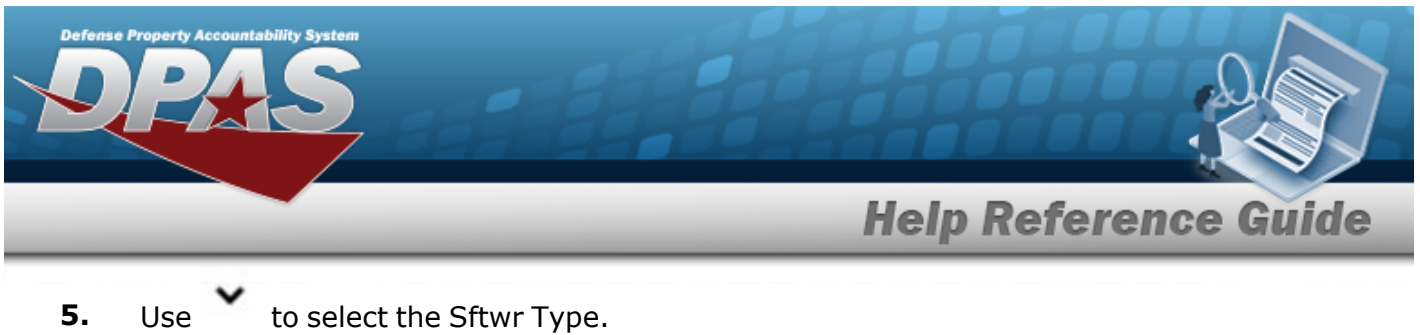

- 
- **6.** Use to select the [Func](FuncArea.htm) Area.
- **7.** Enter the Name in the field provided. *This is a 50 alphanumeric character field.*
- **8.** Enter the Phone in the field provided. *This is a 19 alphanumeric character field.*
- **9.** Enter the E-MAIL in the field provided. *This is an 80 alphanumeric character field.*
- 10. Select . *The [Software](#page-4-0) Request Details page appears, and the request goes to the Production Support Administrator.*

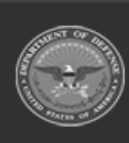

**4**

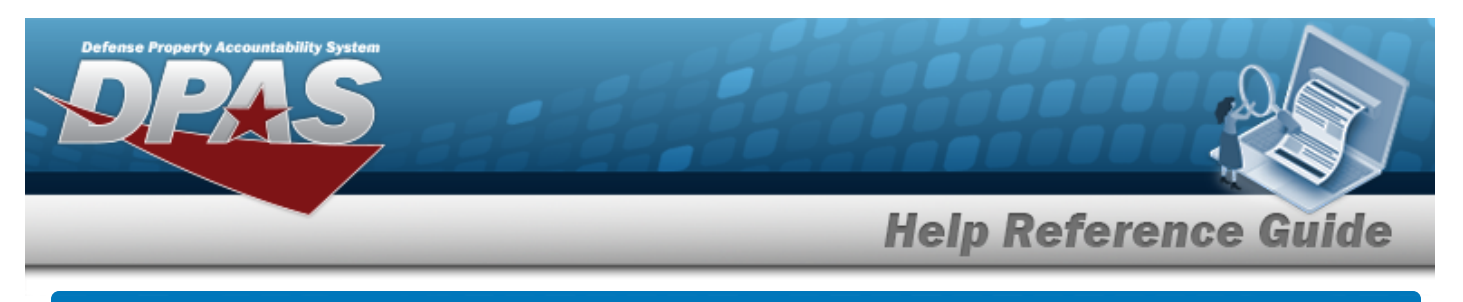

# <span id="page-4-0"></span>**Software Request Details**

## **Navigation**

Asset Management > IT Management > Software Request > Submit > Software Request Details page

## **Procedures**

# **View a Software Request**

*Selecting at any point of this procedure removes all revisions and closes the page. Bold numbered steps are required.*

1. Select . *The Software Request Details page appears, and the request goes to the Production Support Administrator.*

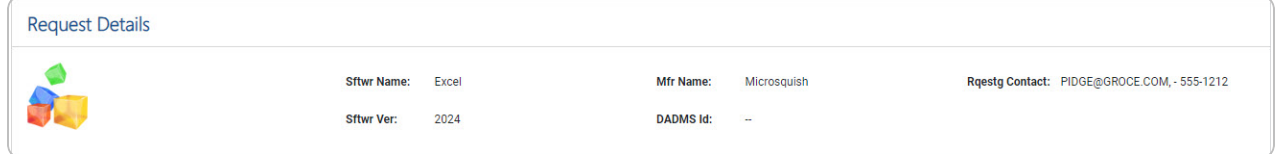

- 2. Review the Request Details grid.
- 3. Review the Your Request History grid.

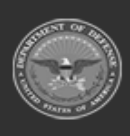

DPAS Helpdesk

1-844-843-3727

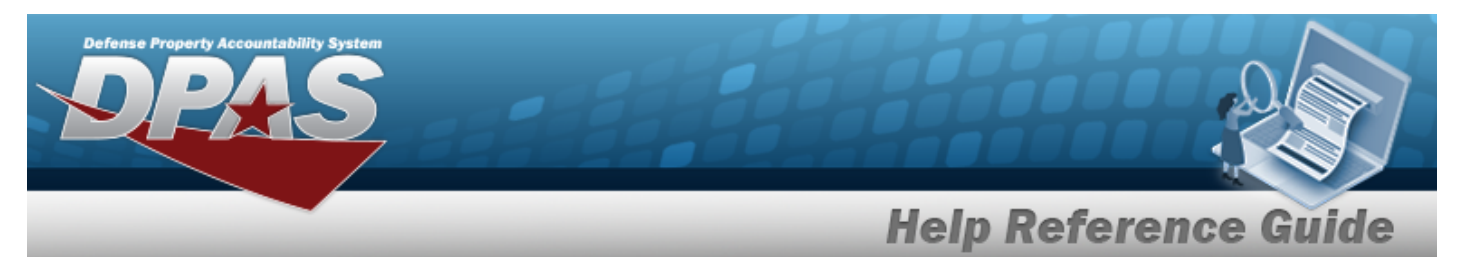

A. View the Similar Software tab.

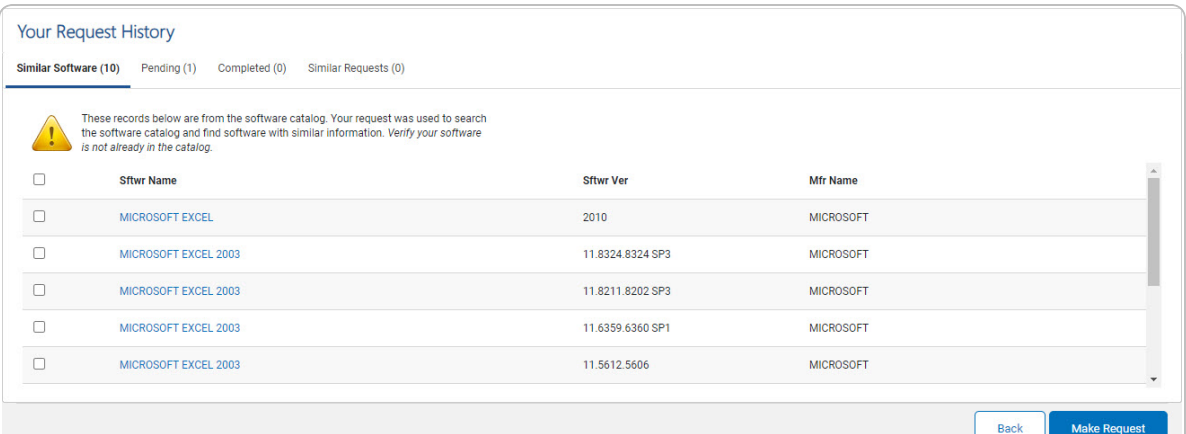

### B. View the Pending tab.

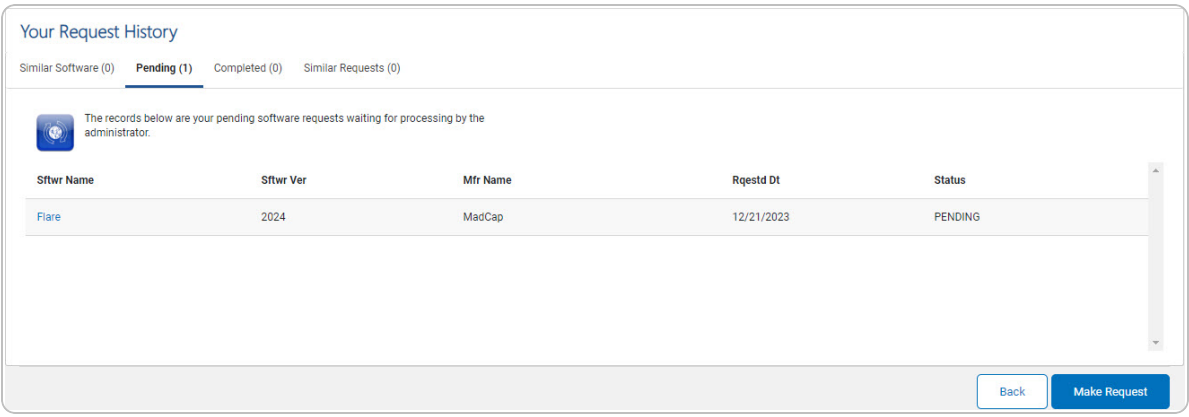

C. View the Completed tab.

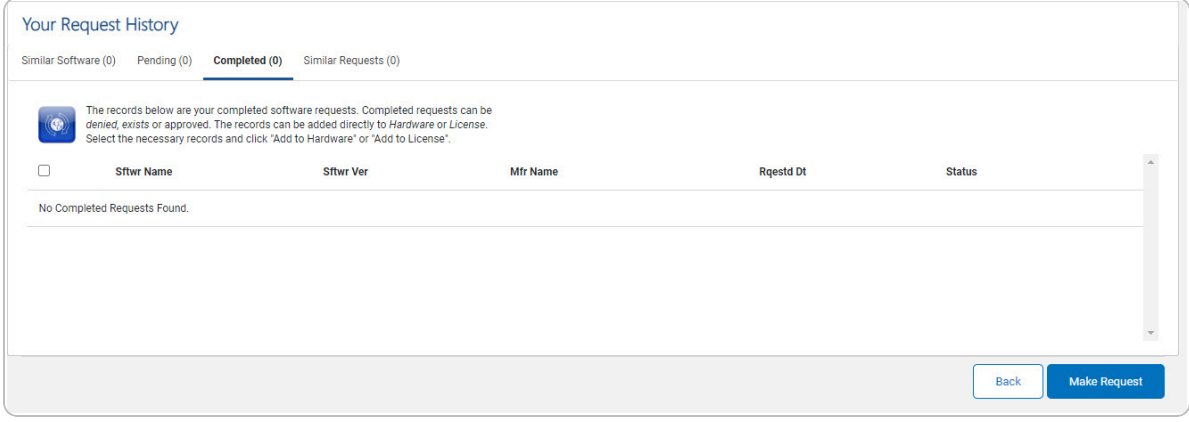

**DPAS Helpdesk<br>1-844-843-3727** 

D. View the Similar Requests tab.

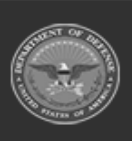

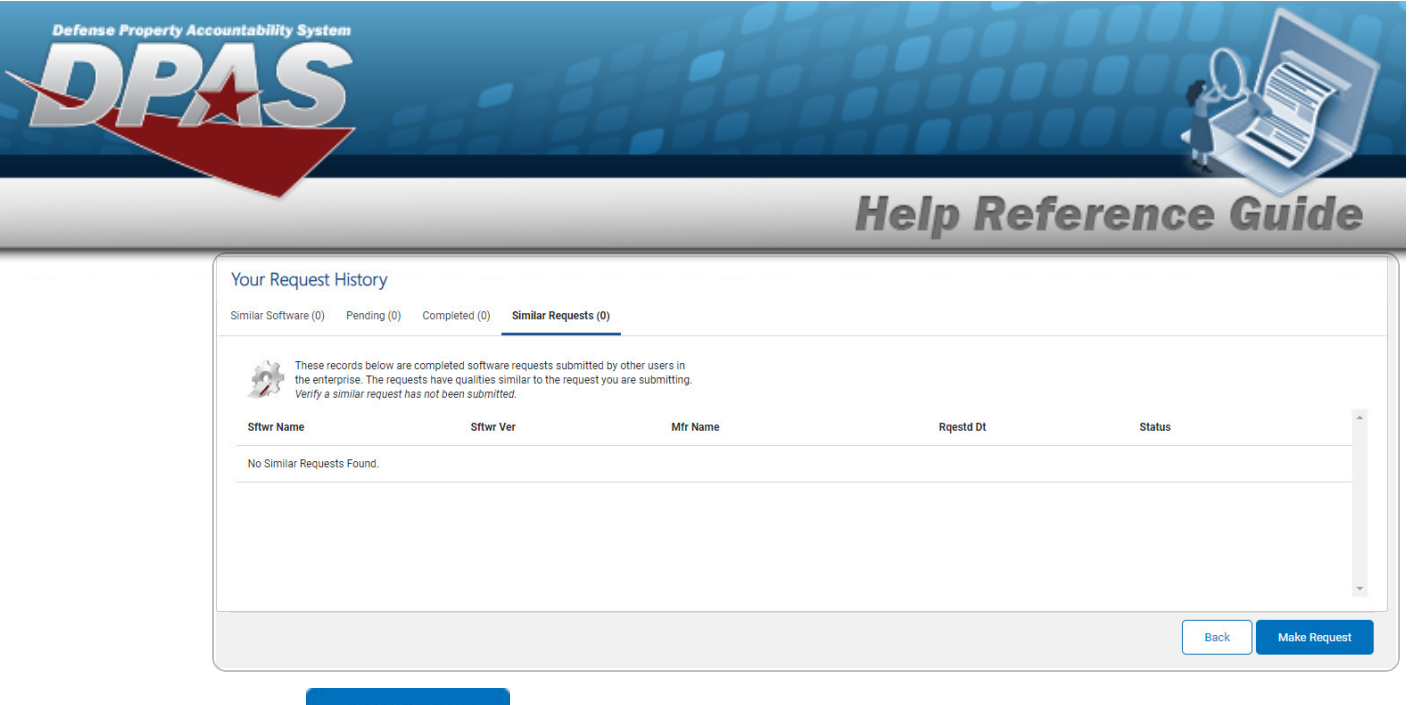

E. Select . *The Software Request [Overview](#page-0-0) page appears, with the new request at the bottom.*

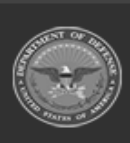